**Programa São Paulo Sem Papel**

# **Tramitação de documentos para Fazenda**

1. Ao logar no Sistema SP Sem Papel, na sua Mesa Virtual, clique em "*Criar Novo".*

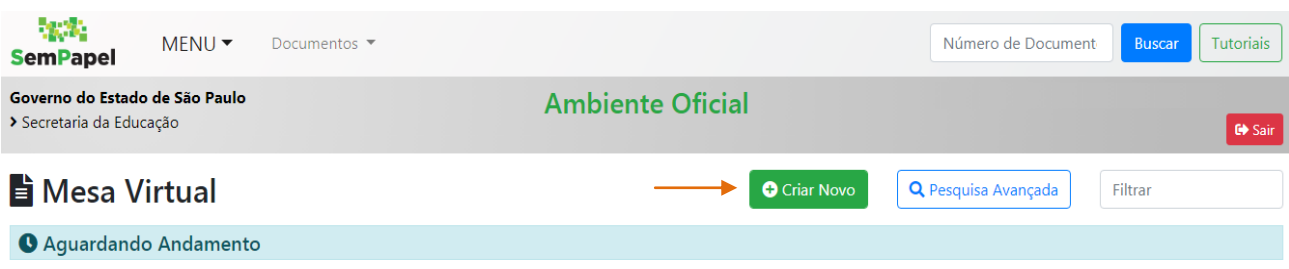

*2.* Selecionar o modelo: *"Expediente de atendimento de requisições, ordens judiciais ou administrativas".*

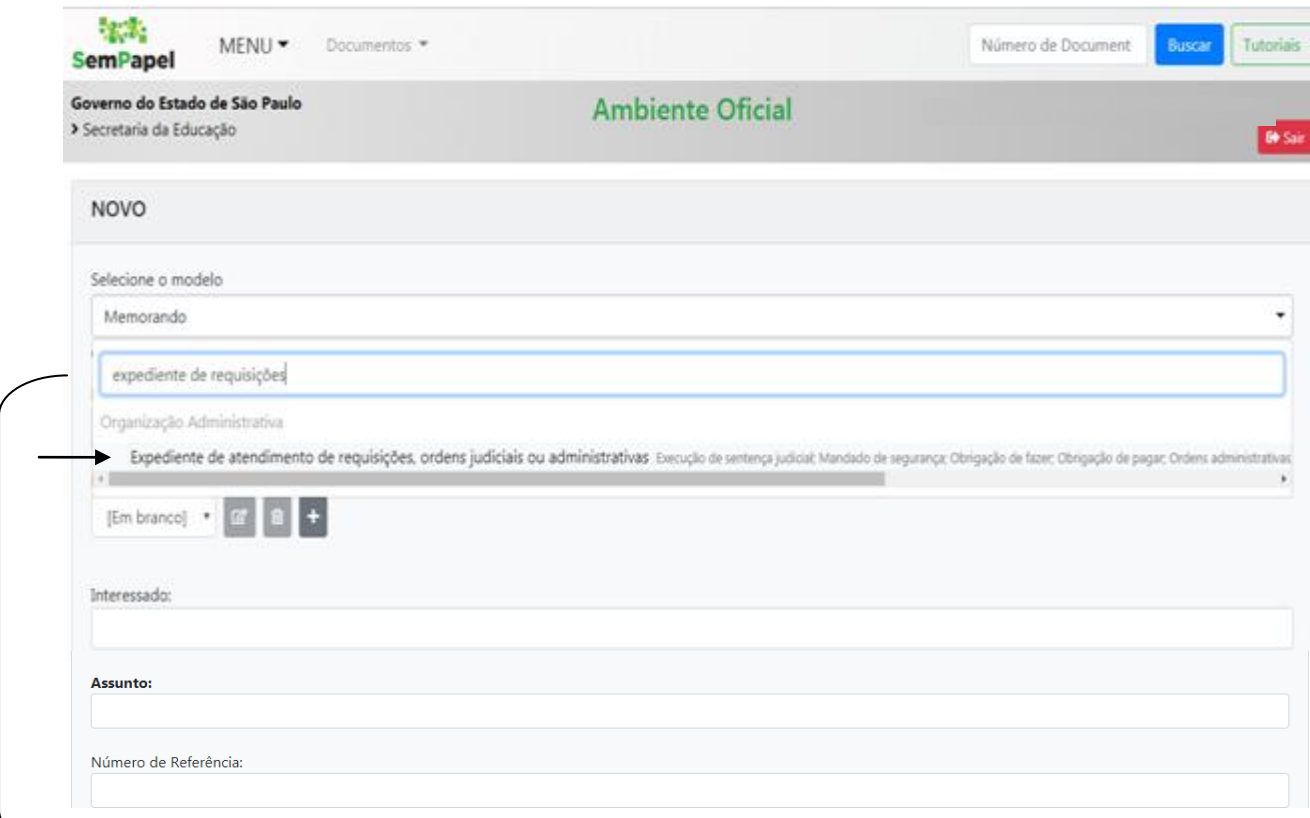

 **Dica:** Para facilitar a localização do modelo, pode ser digitado no campo "*Pesquisar modelo...*" que é exibido, o nome do modelo e em seguida, é só clicar em cima do modelo para selecioná-lo.

- *3.* Preencher o campo "Interessado" com o nome completo do servidor, RG com dígito e PV. **Exemplo**: João Augusto da Silva, RG 99.999.999-X, PV 02.
- 4. Preencher o campo "Assunto" com o nome do documento que está sendo tramitado. **Exemplos**: Formulário 17; Contrato para implantação; Formulário 29.

**Observação 1**: Campo "Número de Referência" deixar em branco;

**Observação 2:** Deverá ser criado um expediente para cada servidor.

#### *Tutorial: Tramitação de documentos – Fazenda – Sem Papel*

- 5. Após o preenchimento e verificação das informações, clique no botão "*OK".*
- 6. Na tela que aparecerá clique no botão "*Incluir Arquivo"*, localizado no menu lateral direito.

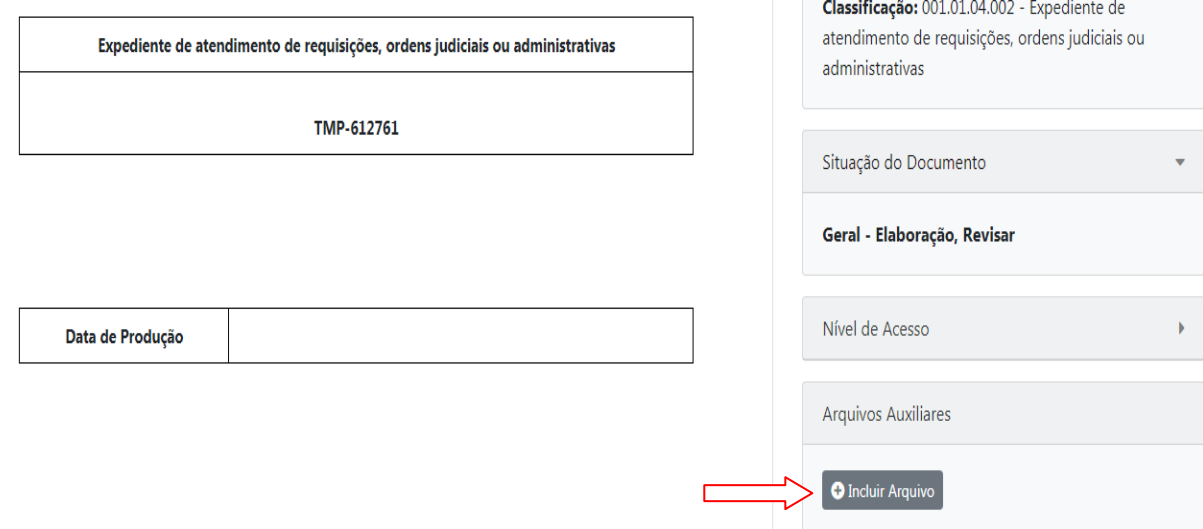

7. Clique no botão "*Escolher arquivo"* e após selecionar o documento, clique no botão "*OK". Nota*: O sistema permite a seleção de um arquivo por vez, portanto, para carregar mais de um documento para o mesmo caso, repetir os passos 6 e 7.

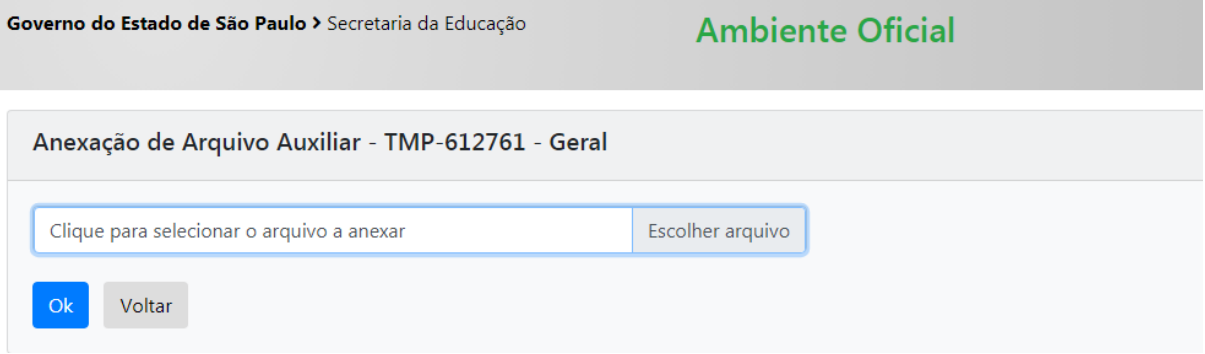

8. Em seguida, o arquivo estará anexado ao expediente podendo ser visualizado no menu lateral direito.

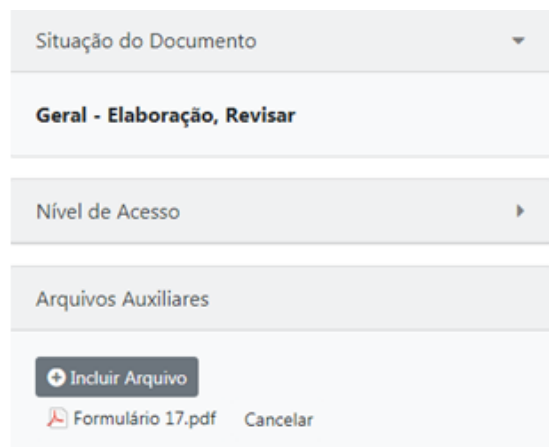

**Observação 1:** O arquivo deve estar em formato PDF normal. Para saber se arquivo foi carregado com sucesso, clique em cima do arquivo e será iniciado o *download* automático, indicando que está tudo certo.

**Observação 2:** Caso o arquivo não carregue ou tenha sido selecionado documento indevido, clique no botão "*Cancelar"*, e na tela que surgir clique em "*OK",* sendo opcional o preenchimento dos campos dessa tela. E em seguida, realizar novamente os passos de inclusão de arquivo para anexar novo arquivo.

*Tutorial: Tramitação de documentos – Fazenda – Sem Papel*

9. Após a inclusão do arquivo, clique no botão "*Assinar"* e na tela que abrir assinar com a senha digital.

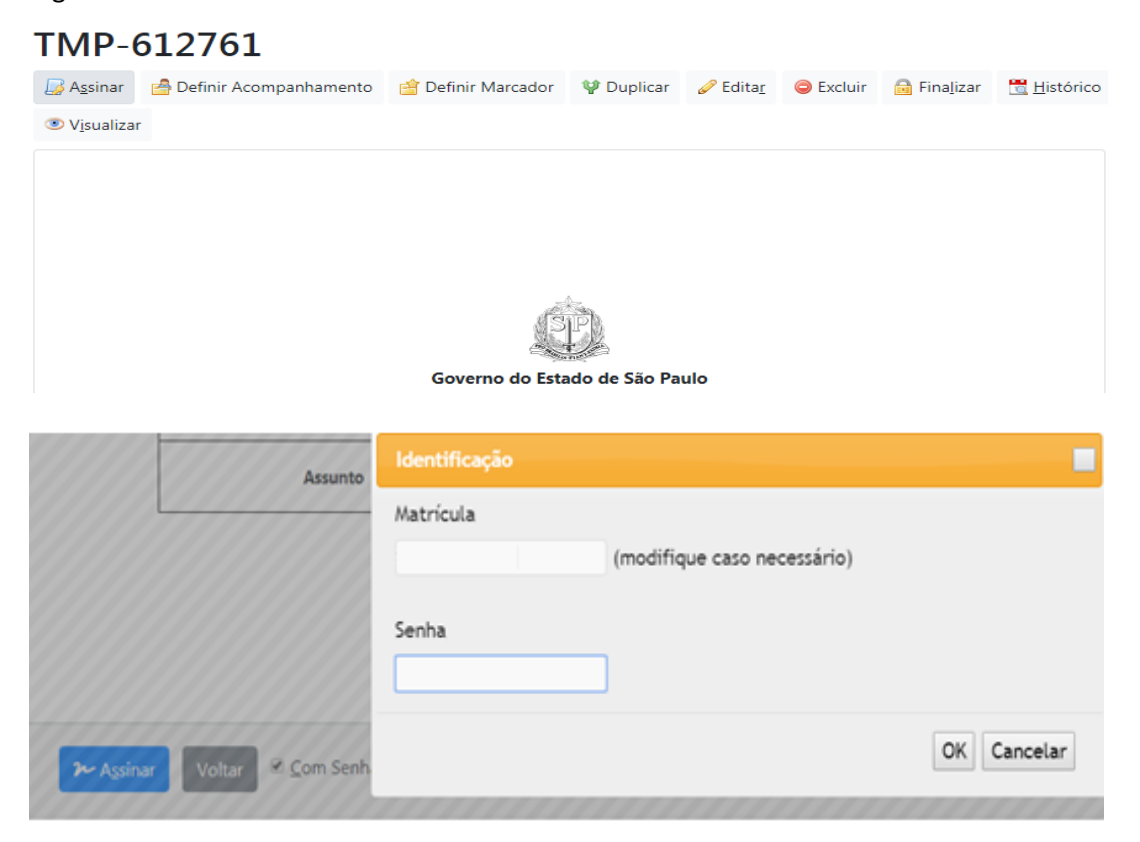

10. Depois de assinado, o expediente estará finalizado e pronto para ser encaminhado ao CRDPe que sua escola está jurisdicionada. Para isso, clique no botão "*Tramitar":*

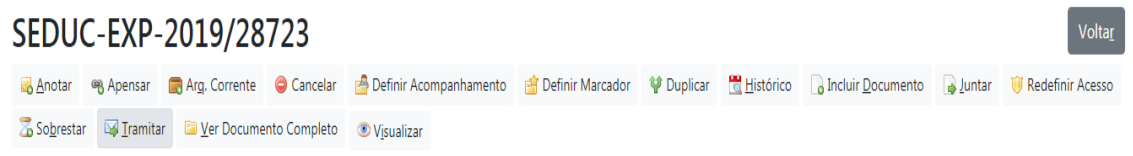

11. Na tela da tramitação, clique no botão , na janela que se abrirá no campo "Órgão", selecione a "*Secretaria da Fazenda e Planejamento"* e em seguida, digite no campo "*Nome ou Sigla":* **CRDPe -** *nome da cidade da regional*, por exemplo: CRDPe – Araraquara, e clique em "*Pesquisar"*, o resultado aparecerá logo abaixo, agora é só clicar no número localizado na coluna "*Sigla":*

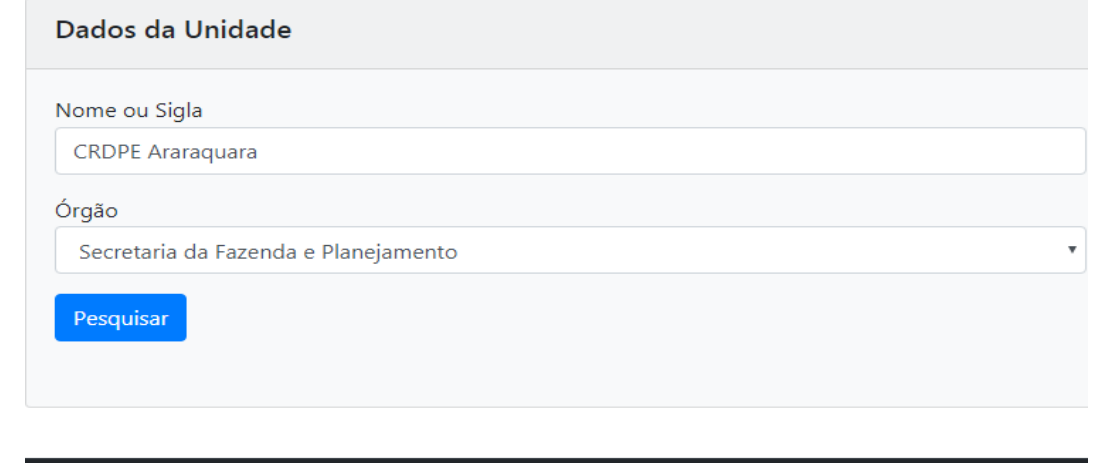

**Fim de Vigência** 

Sigla **Nome** 17302 DDPE/CRDPE 11 - 11.CENTRO REGIONAL DE DESPESA DE PESSOAL ARARAQUARA

12. Ao clicar em "*OK",* o expediente será tramitado para o CRDPe selecionado.

#### **Lembretes:**

- O expediente só sairá da sua mesa virtual somente após o CRDPe recebê-lo .
- Ao perceber que a tramitação foi feita para unidade indevida, é só acessar o expediente e clicar no botão <sup>D</sup> Desfazer Tramitação ;
- A unidade escolar deverá ficar atenta à sua mesa virtual, pois a devolutiva também se dará através do Sem Papel, e a solicitação da Fazenda pode estar em forma de Anotação ou informação/despacho como arquivo auxiliar. Se for o caso de devolutiva para fins de correção, a escola deverá acessar o expediente devolvido e anexar o documento corrigido
	- sem cancelar o anterior, incluindo uma anotação prestando esclarecimento ou informando que o documento foi refeito, conforme for à situação. A ferramenta da anotação pode ser acessada clicando no botão  $\frac{1}{20}$  Anotar , em seguida escrever o texto necessário e clicar em "*OK".* Como mostra a tela abaixo:

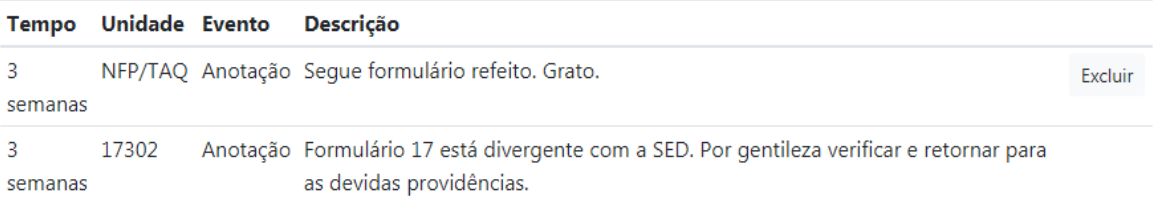

Caso o CRDPe retorne o expediente informando que a solicitação foi atendida, é só clicar no

botão <sup>de Arg. Corrente</sup>, que o expediente será arquivado com sucesso.

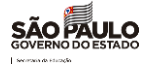

# CGRH - COORDENADORIA DE GESTÃO DE RECURSOS HUMANOS

## *1.* ALINHAMENTO PARA TRATATIVAS DE FOLHA DE PAGAMENTO JUNTO À SEFAZ

A Coordenadoria de Gestão de Recursos Humanos tem buscado soluções para otimização das rotinas de acertos financeiros, dentre elas a padronização dos processos a serem tratados com a SEFAZ.

Neste intuito é primordial que todos os envolvidos realizem o procedimento padrão disposto neste comunicado para celeridade deste processo, pois dessa forma evitaremos o retrabalho e acúmulo nos canais de atendimentos da SEFAZ.

A partir desta data orientamos às Diretorias Regionais de Ensino sobre os procedimentos que devem ser adotados:

### I- MODELO PADRÃO PARA TRAMITAÇÃO SEDUC-SEFAZ NO SPSEMPAPEL

Com o intuito de melhorarmos o fluxo de documentos no sistema São Paulo Sem Papel enviados à SEFAZ, orientamos que os documentos sejam preenchidos de forma padronizada conforme segue abaixo:

No campo "assunto", o texto deve conter:

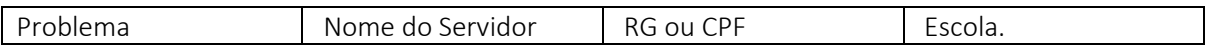

Sempre enviar os documentos utilizando "Expediente de Atendimento"

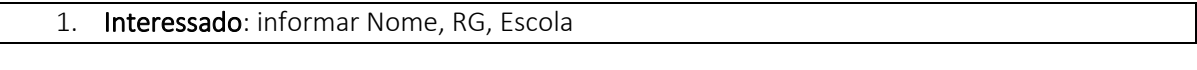

2. Assunto: Ser objetivo na identificação do assunto.

#### EXEMPLOS:

PROBLEMA: Gratificação de Representação – Concessão; GDPI – não paga; Acerto de carga horária; Readaptação; Afastamento – cessação; Afastamento 056; Acúmulo de cargo, etc.

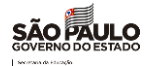

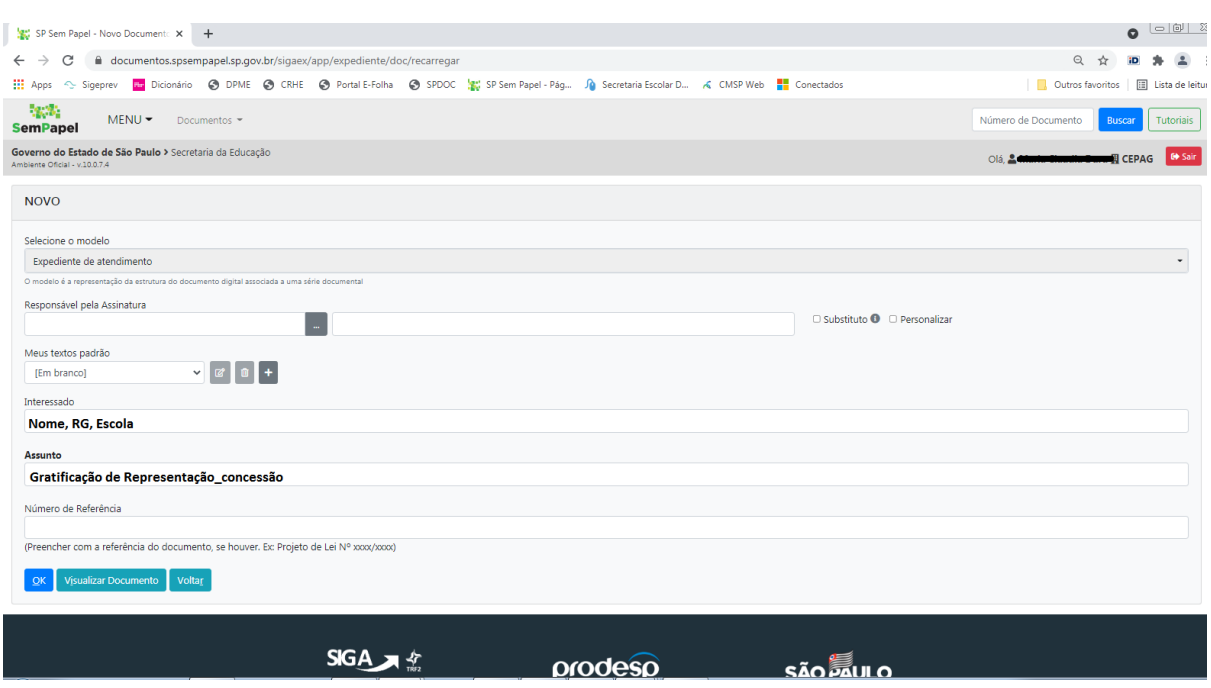

Pontos de atenção:

- Não enviar processos em forma de ofício ou captura de documentos pois inviabiliza a condução do atendimento.
- Não enviar processos duplicados pois aumenta o volume de processos a serem analisados.
- Para cada servidor realizar a abertura de um único expediente, nunca agrupar vários servidores no mesmo expediente ainda que se trate do mesmo assunto.

### II- CRONOGRAMA DA FOLHA DE PAGAMENTO ESTIPULADO PELA SEFAZ

O cronograma para envio de documentos para acertos financeiros deve ser realizado até o 3° dia útil do mês, para processamento do mês seguinte. Expedientes processados fora dessa data, serão pagos em cronograma futuro da SEFAZ

#### III- Solicitações de atendimento por outros canais à SEFAZ

Oficialmente a SEDUC deve tramitar os pedidos pelo sistema SPSEMPAPEL.

 A comunicação direta com os canais de atendimento da SEFAZ não causa impacto no cronograma de pagamento, tal prática acarreta retrabalho, gerando a mesma demanda em canais de atendimento diversos.

A comunicação entre os técnicos da SEFAZ e das Diretorias acontece usualmente para melhor entendimento dos processos, mas esta comunicação não pode ser utilizada em todos os pedidos realizados. Utilize somente em casos pontuais para esclarecimentos.

NÃO orientar o servidor para ingressar com ouvidoria para obter informações do pedido ou ir pessoalmente até a SEFAZ.

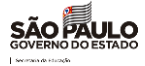

# IV- ACOMPANHAMENTO DOS PEDIDOS

Nos atendimentos realizados pela SEFAZ dos pedidos de priorização realizados por meio da força tarefa recebemos o retorno de que muitos processos estavam com pendências na SEDUC, sendo essas adequações de documentações não atendidos. Por este motivo é importante realizar o acompanhamento dos pedidos e dar o retorno o quanto antes ao técnico da SEFAZ responsável pela tratativa.

Certos da colaboração de todos os envolvidos.

Atenciosamente.

*CEPAG/DEAPE/CGRH*